# **Bookmark Fact Sheet**

# **Ordering Barcodes**

February 2023

Bookmark is able to print barcode labels but many users find it convenient to order professionally printed labels, especially for items.

It is recommended to order a range of numbers rather than replace unused numbers, although that can still be done. See the end of this document for help determining the range.

## **Ordering barcode labels**

#### **Dataman Barcode Systems**

Website: http://www.datamanbarcode.com.au Location: Happy Valley, South Australia **phone:** 08 8322 7675 **fax:** 08 8322 7288 **email**: mail@datamanbarcode.com.au **ABN:** 9232 4068 116 **Contact:** Gian Young There is no minimum quantity for an order.

## **Book Mark Library Services**

Website: http://www.bookmarklibrary.com.au **phone:** 0427 045 896 **Contact:** Gary Rowswell

## **Blank Barcode lables - Print Your Own Labels using Bookmark**

Please send order directly to the listed supplier below

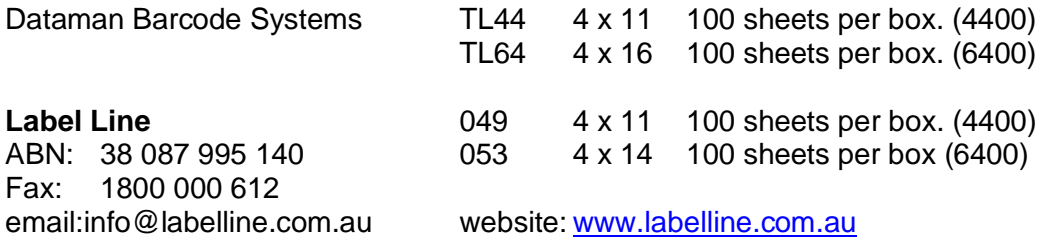

Some RAECO blank labels can be also used. See the default label types in Cataloguing > Labels > Print Barcode Labels > Page Setup.

When ordering labels, make sure the Barcode type, Site ID and Barcode type identifier are provided as well as the "range of numbers" – e.g. 14001 to 16000.

Each library system has its own configuration of barcode labels. Many Bookmark users have migrated from other systems and should continue to use the original configuration.

Make sure to specify the configuration to the supplier.

Labels are generally

- 11 character long Bookmark format
- 12 characters long
- 14 characters long
- 11 character long Oasis format (checksum letter in middle)
- 10 character long Alice/Oliver format (no checksum letter in the middle)
- 6 characters long
- Other

#### **How to Work Out the Numbers**

- 1. Check the last barcode on the sheets or rolls you still have. Use the next number in sequence as the start of your block.
- 2. Go to Cataloguing. Click on AddEdit Items. Just below where the barcode is scanned then "highest" used number is shown. Start with 1 value higher. Important note: if you see a 6 digit value here, it is possible that the item numbering in Bookmark itself has been "messed up". In this case contact the Bookmark help desk to get it straightened out or to work out an available range of numbers.
- 3. Cataloguing > Item Lists > Item Barcodes. This shows all items with their numbers and barcodes. It can be used to work out a range.

The Bookmark help desk can assist in working out the numbers and preparing the order.